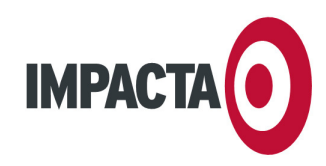

IMPACTA ESTUDIOS, S.L. CIF B-35943877 C.C. BOTÁNICO, LOCAL 69 35100 MASPALOMAS

TEL: 928 77 47 47 FAX: 928 77 51 29 WWW.IMPACTA.EU INFO@IMPACTA.EU

## INSTRUCCIONES DE ACTUALIZACIÓN WEB

REF: SB 23/06/08 DE: DPTO. DE SOPORTE

#### Sustituya **[usuario], [dominio]** y **[contraseña]** por los datos de su cuenta. Si no los conoce, contacte con nosotros.

Estimado cliente:

Su sitio web basado en nuestra tecnología "Diana Web" ya está completado. Ahora tiene la posibilidad de actualizar sus contenidos gracias a una página especial, restringida por contraseña, llamada "gestor de contenidos". Así podrá añadir noticias y fotos, modificar textos, etc. Es posible modificar la estructura del sitio web (añadiendo o quitando páginas del menú de navegación) e incluso el diseño gráfico del mismo. Sin embargo, para estas últimas opciones le recomendamos que consulte antes con Impacta.

El gestor de contenidos de Diana Web es, probablemente, la herramienta más sencilla de usar en su categoría. Sin embargo, asumimos que usted posee al menos unos conocimientos básicos de informática: navegación web, gestión de archivos en su ordenador, proceso de textos sencillos, etc. Si lo prefiere, Impacta puede ocuparse de la actualización de su web por un coste muy reducido: 35 €/hora.

## 1 | ACCESO AL EDITOR DE PÁGINAS

Abra su navegador web favorito y entre en el gestor de contenidos en la dirección www.[dominio]/gestor con los siguientes datos de acceso:

Usuario: [usuario] Contraseña: **[contraseña]** (si lo prefiere, solicítenos una nueva contraseña más fácil de recordar para usted) Idioma: Si la página no se ha cargado en su idioma, seleccione su preferencia en el menú desplegable.

En la esquina superior derecha de la pantalla se encuentra el menú principal. En principio sólo usaremos los dos últimos comandos, "Editar" y "Publicar". Haga clic en "Editar".

# 2 | USO DEL EDITOR DEL PÁGINAS

Tras hacer clic en el botón "Editar" en la barra superior, aparecerá la pantalla de edición. En un primer momento sólo vamos a usar dos de sus elementos: el "mapa del sitio" y el panel central. El "**mapa del sitio**" ocupa la parte superior de la columna izquierda. En él figura el árbol de páginas de su sitio web. Haga clic en la página que desea editar y se cargará en el panel central. Existen dos tipos de páginas:

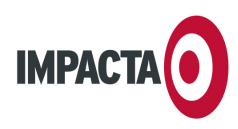

Páginas comunes. Su icono en el mapa del sitio es una hoja en blanco. Se trata de páginas que se editan con un **procesador de textos** integrado. Por tanto, tiene control completo sobre los que aparece en ellas: textos, colores, imágenes, etc. Normalmente, la página de bienvenida de su sitio web es una página común, y será la primera que aparecerá en la pantalla de edición.

Al editar una página común, en el panel central se cargará el procesador de textos antes mencionado. Cuenta con una **barra superior de herramientas** con las prestaciones habituales de este tipo de programas. Por ejemplo: cambiar tamaño del texto, añadir negritas, centrar palabras, etc. Si detiene el cursor del ratón sobre uno de los iconos durante un segundo, aparecerá el nombre de la herramienta. Le recomendamos que recorra con el cursor los iconos de dicha barra de herramientas para familiarizarse con sus prestaciones. No obstante, le informamos de algunas particularidades:

- Si desea pegar textos desde Word, debe utilizar la herramienta "Pegar desde Word" (séptimo icono de la barra superior del panel central). La razón es que Word añade mucha información innecesaria que puede perjudicar la maquetación; esta herramienta limpia esa información automáticamente.
- Si desea añadir un enlace web, debe seleccionar el texto a enlazar y utilizar la herramienta "Insertar/Editar vínculo" (primer icono de la segunda fila de la barra superior de herramientas). No obstante, si desea añadir un enlace a una de las páginas de su propio sitio web, debe utilizar el menú desplegable "Enlaces personalizados".
- Si desea añadir una foto a su web, el sitio adecuado en la página especial de galería de fotos (selecciónela desde el "Mapa del sitio"). Así, el servidor se encargará automáticamente de cambiar el tamaño de la imagen y comprimirla para adecuarla a la web. Sin embargo, si desea añadir una imagen a una página común, deberá procesarla manualmente (y por tanto, tener los conocimientos y el software necesario). Posteriormente, deberá hacer clic en la herramienta "Insertar/Editar imagen" (hacia el centro de la barra superior de herramientas) y luego en "Ver servidor" para cargar el archivo desde su ordenador al servidor.
- Por motivos de estética y legibilidad, le recomendamos que no modifique los tipos de letra y que mantenga al mínimo el número de colores.
- Páginas especiales. Su icono en el mapa del sitio varía dependiendo de la prestación: galería de fotos, noticias, foro, libro de visitas… Se trata de páginas con prestaciones avanzadas que, para facilitar la tarea, se editan con una especie de asistente o menú específico. Al hacer clic en una página especial dentro del "mapa del sitio", en el panel central se cargará el menú específico para gestionar esa prestación. Su uso es intuitivo y sólo deberá seguir las instrucciones en pantalla. No obstante, ofrecemos algunas indicaciones básicas:
	- Galería de fotos
		- $\circ$  Imágenes, descripciones y categorías. Es posible organizar las imágenes por diferentes categorías, así como añadir o editar un texto descriptivo para cada imagen. Por ejemplo, si usa una galería para mostrar su catálogo de productos, puede usar categorías para separarlos en

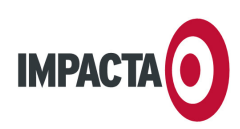

familias de productos, y las descripciones para informar de sus características. Si desea crear una nueva categoría, haga clic en la pestaña "Categorías" (después de haber cargado la galería de fotos en el panel central) y cree una nueva. Si desea asociar una imagen a la nueva categoría o cambiar su descripción, deberá abrir la pestaña "Imágenes" y, en la lista de imágenes, hacer clic en el icono del lápiz de una imagen en particular para editar sus características. En el recuadro que aparecerá, haga clic en la pestaña "Descripción" o "Categorías" para editar dichas características. Por último, es posible asignar una imagen para presentar una categoría (pestaña "Categorías" > icono del lápiz para una categoría). Sin embargo, no es recomendable por cuestiones de velocidad y usabilidad: en el área pública, los visitantes no suelen deducir que detrás de esa imagen existen más imágenes (no hacen clic y se quedan en el primer nivel).

o Múltiples imágenes. Si sólo tiene que añadir una imagen, usted normalmente la cargará con el icono "Carga de imágenes" y posteriormente le asignará una categoría con el icono del lápiz. Pero si quiere añadir múltiples imágenes a una categoría concreta, no tiene que repetir ese proceso foto a foto: abra la pestaña "Imágenes" y haga clic en el icono "Carga de múltiples imágenes". Si no tiene el programa gratuito "Java" instalado, siga las instrucciones de su navegador para instalarlo.

### **Noticias**

- $\circ$  Blogs: la prestación de noticias sigue el formato moderno de un blog, y de hecho puede utilizarse para ello. Las noticias o mensajes se muestran por orden cronológico (de más recientes a más antiguos) y admiten comentarios de los visitantes (que pueden moderarse).
- o Categorías: al igual que las fotos de la galería de imágenes, las noticias pueden dividirse en diferentes categorías. Con el gestor de noticias cargado en el panel central (haciendo clic en "Noticias" dentro del mapa del sitio), haga clic en la pestaña "Categorías". Podrá añadir o borrar categorías, o editar el nombre o la descripción de una categoría haciendo clic en su icono del lápiz.

#### • Borrar mensajes inconvenientes de los visitantes

Algunas prestaciones de Diana Web permiten a los visitantes opinar públicamente sobre el contenido de su web. Podría ocurrir que algún visitante dejara un mensaje inconveniente. Las páginas especiales que admiten comentarios de los visitantes son el Libro de Visitas, el Foro y las Noticias. En los dos primeros casos, sólo es necesario cargar el gestor de la sección correspondiente en el panel central (haciendo clic en el nombre de la página dentro del mapa del sitio) y navegar por las entradas hasta encontrar la problemática. Luego, marque la casilla a su izquierda y haga clic en "Eliminar seleccionados" (icono con equis roja). En el caso de las Noticias, localice la noticia que contiene el comentario problemático y haga clic en el enlace "Ver/Editar comentarios" a su derecha. En la lista de comentarios, marque la casilla a la izquierda de la entrada problemática y haga clic en "Eliminar seleccionados" (icono con equis roja).

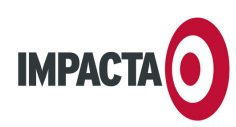

## 3 PUBLICACIÓN DEL TRABAJO

Antes de nada, debe entender la diferencia entre "previsualizar" y "publicar". Durante el proceso de actualización, los visitantes de su web no observarán ningún cambio. Sólo cuando usted esté completamente satisfecho con el resultado deberá "publicar" el contenido. Tras unos segundos, todos los cambios serán visibles en las páginas públicas. Sin embargo, sí es posible (y recomendable) ver cómo está quedando la web antes de finalizar las tareas de actualización. Se llama "previsualización", y consiste en una ventana que muestra el resultado provisional sólo para usted. Por eso mismo, no debe "publicar" una actualización sin antes "previsualizarla" y comprobar que todo está en orden. Por favor, proceda de la siguiente forma:

- Para previsualizar el estado de la web durante el proceso de actualización, haga clic en el icono "Previsualización" en la barra inferior de cualquier página del gestor de contenidos.
- Para publicar los cambios que ha realizado y finalizar la tarea de actualización, haga clic en el icono "Publicar" en la barra superior de cualquier página del gestor de contenidos. Aparecerá un recuadro centrado, recordando algunos datos técnicos. En la parte inferior de ese recuadro, marque la casilla "Volver a publicar todo el contenido del sitio" y haga clic en el botón "Publicar". Espere a que se complete el proceso y visite su sitio web para comprobar los cambios.